# **Remote Support & Management PC – Mac – Tablet – Smartphone – Embedded device**

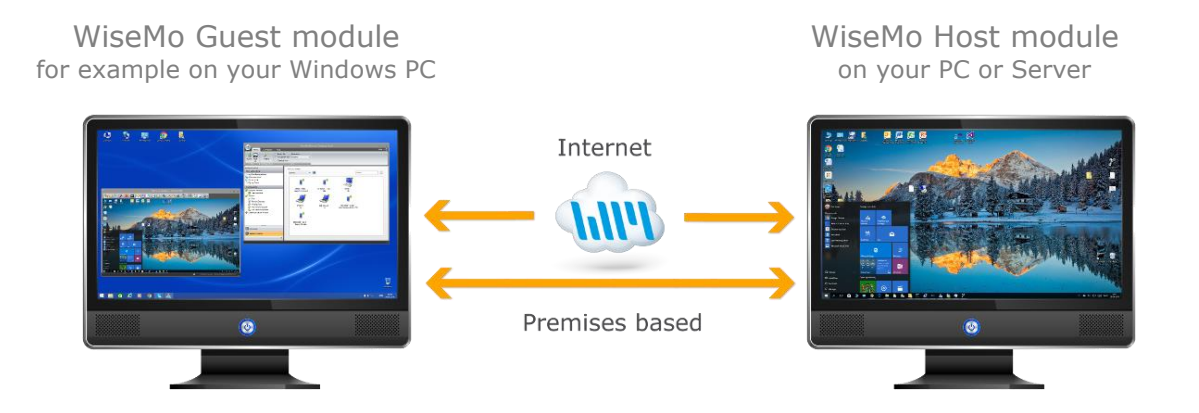

WiseMo develops software for remote control between computers and devices, for example between PCs, Servers, Mac computers, Smartphones, Tablets, and other handheld or un-attended devices. Using WiseMo software you have a powerful set of remote control and management features available to increase your efficiency – saving you time and money.

## Guest & Host modules

**MIWISEMO** 

The WiseMo Guest module runs on the computer or device from where you want to access and take remote control of other computers and devices.

The WiseMo Host module runs on computers and devices to prepare them for access by users with a Guest module.

## Cloud & On-premises connectivity:

Connection between the Guest module and the Host module is either established via WiseMo"s myCloud connectivity over the Internet or directly using TCP/IP communication on a LAN/WAN network managed by you.

For Cloud connectivity (WiseMo myCloud), your computer or device must be able to use the Internet, for example via fixed line, Wi-Fi or mobile operator network (3G, 4G, etc.). This will allow you to reach a computer or device wherever it may be and from wherever you are – as long as there is Internet connectivity on both the Guest and Host computer.

By using TCP/IP directly between Guest and Host computer on your own network (e.g. your Wi-Fi, LAN or WAN) you can avoid Internet traffic and possible data charges from your mobile operator.

## The Windows Host program for PCs and Servers running Windows

This guide provides information on how to install, configure, use and uninstall the Windows Host program – our Host module for use on Windows PCs and Servers. The Host module prepares the PC or Server for efficient remote control from computers and devices running a WiseMo Guest module.

**IMPORTANT:** This guide assumes that you have a WiseMo Guest module available on a computer or device, ready to reach the Host on your PC or Server, either via myCloud connectivity or directly via TCP/IP. For information on how to setup a Guest module, please refer to the tutorials for such module. Available documents can be found here: <http://www.wisemo.com/support/documents/>

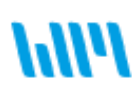

WiseMo develops cloud based and premises based remote control software for use between computers and devices, e.g. between PCs, Servers, Mac, Smartphones, Tablets, and other handheld or un-attended devices. Our cross platform solutions target the commercial and industrial remote support and management (RSM) market.

## **1. Installation of the Windows Host program**

The program is installed on your Windows PCs and Servers, so you can remote control them from computers and devices running a WiseMo Guest module. The Host program runs on Windows 10, 8.x, 7, Vista and XP and Windows Servers from Windows Server 2003 and up.

## **1.1 Download the Host**

You can get the Host installation file, an .msi file, from various sources, for example via the Deploy Tab in a WiseMo myCloud account (trial or paid) or via a download link from the email supplied to you after a purchase or after requesting a free trial.

You can also download the program here: (v.17.0)

**DOWNLOAD** 

For download via the Deploy tab in your myCloud account (login from a browser), select the Windows Host link, which brings you to the download page. Notice you can also deploy the download link, for example via email, to the target PC or Server. When downloading via myCloud, the Host will come pre-configured for both myCloud connectivity and TCP/IP connectivity.

## **1.2 Install the Host**

Run the installation file, for example the file WsmHost.msi, and the installation wizard will prompt you to accept the license terms, and allow you to change the default installation directory.

Windows will prompt you to accept installation of the program. If supported by the OS, you will also be prompted to allow installation of WiseMo drivers for Smart Card and Monitors (needed by the WiseMo smart card and screen blanking features).

If the Host was deployed from a myCloud domain, it is myCloud licensed. If a customized configuration file was not applied to the Host link, the Host is by default configured to run automatically after installation. Access security is defined to use Windows Security for

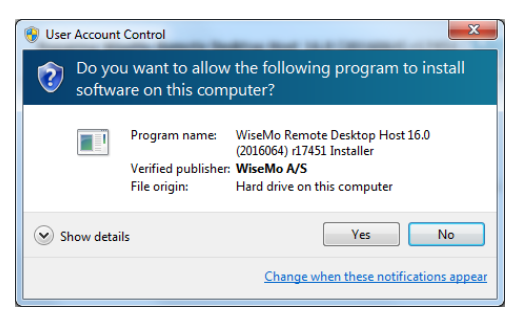

authentication, where built-in Administrators are permitted as Guest user. The security role used is full access. myCloud licensing and configuration require the computer is Internet enabled during installation and configuration. The default configuration is easily changed via the Host user interface itself, for example by running the Configuration Wizard.

(**NOTE:** IF you deploy to a 3<sup>rd</sup>. party computer using default settings AND the Guest users DOES NOT have Windows credentials with administrator rights on the remote computer, then the Guest user obviously cannot pass authentication. Configure instead the Host to use other authentication methods, or use the Share my PC feature available on the Host).

If the Host is not yet licensed when installed, for example if downloaded via the Download button above, it will start the Configuration Wizard.

## **1.3 The Configuration Wizard**

The Configuration wizard takes you through commonly used configuration options. You can also start the wizard from the Host, via the Home tab. WiseMo RSM - Configuration Wizard

Below is a description of the wizard pages. Which pages you will be presented for depends on previous choices in the wizard and the overall state of the Host.

## **a. Select license mode**

If the Host is not yet licensed, the wizard will ask you to select type of license.

## 1. Licensed via a myCloud domain

If you have a myCloud domain, you can license the program by logging into this domain. Select myCloud subscription and press "Next".

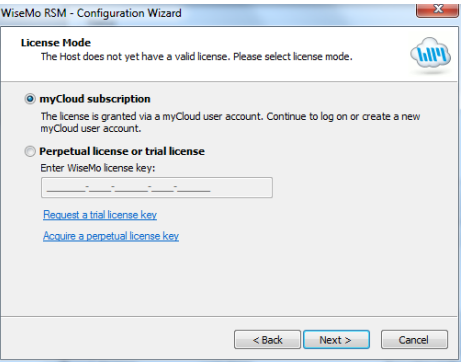

Then enter your myCloud user account credentials (typically an email address and a password).

## 2. Licensed via a license key

Alternatively, you can license the program by entering a license key (a trial key or a purchased perpetual key). Paste the key into the license key field and press "Next".

Use the license key method to allow the program to work in environments where there is no access to the internet. With the license key method, it is still possible to use myCloud for connectivity – when you have Internet access and a myCloud domain.

## **b. General options**

You have the choice to change some default options for the Host. Those can also be changed later from within the program"s user interface. See later in this document for a description of options.

## **c. Guest Access Authentication Method**

Define the authentication method. The default method (if not myCloud deployed) is a shared password. If multiple Guests should access the Host, you may want to select the Windows Security Management option or the "User Name and password" option. (Described later in this document).

## **d. Guest Access Role**

Security roles define what an authenticated Guest user is permitted to do. There are 4 WiseMo defined roles. You can later change a security role or define completely new security roles. If a WiseMo defined security role has been modified, the Wizard text will provide you with a warning.

## **e. Defining Guest users**

If the authentication method chosen requires the definition of Guest users, the Wizard will present you with the option to do so.

## **f. Configure for myCloud**

If the license method is perpetual, the wizard will prompt you with the option to configure the Host for myCloud connectivity as well. You can also do this later, by running the Wizard again.

## **g. Communication profiles**

The Wizard will allow you to modify communication profiles. This is for advanced usage and usually you will not need to change these settings.

## **h. Completing the configuration**

Press the button Finish to complete configuration and you should see the message screen "License successfully applied", if the program was licensed via the Wizard. IF you exit the Wizard prematurely, the program may not be licensed to run and any changes to default settings will not take effect. You can run the Wizard again from the Host; select the Home tab and press the Wizard button.

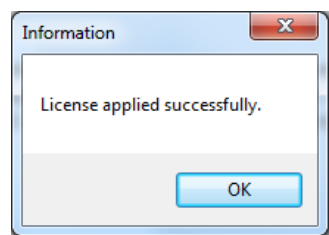

## **1.4 Ready for remote control**

When installed and configured, the Host is usually running and ready for a Guest user to connect to it. To verify this, point the mouse on the Host icon (cloud) and check that the status shows "Running". You may find the Host icon via the Windows tray.

Open the Host Manager and select the "Desktop Tab" then the "Program Status" option found in the left pane. Verify that the "Status" section in the right pane shows Running.

Verify that a valid IP address is shown in the "Names and addresses" section. This section also shows the Host ID and possibly a User name. These are important ID's, a Guest user may use to address or identify the Host with.

Check the "Initialized communication profiles section" to verify the Host is on-line with your myCloud domain, if it has been setup for communication via myCloud. You should see a profile with myCloud as Device, and the name of

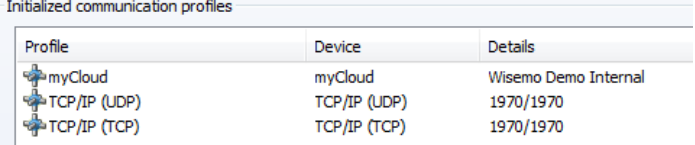

your domain shown in the Details column. This section also shows if the Host can be reached via UDP or TCP including their respective port numbers (displayed as 'Send port'/'Receive port').

## **2. Examples of Remote Control of a Host computer**

The module you use to access and remote control a distant PC or Server is called a Guest module.

You can remote control your PC or Server from a number of different platforms by using the applicable WiseMo Guest module. For example, you can remote control from an Android device, an iOS device (iPhone / iPad), from a Chrome browser on Mac, Linux or Windows PC, from an IE browser or browsers supporting NPAPI components on Windows PCs. Finally you can use our most feature rich Guest module, the Windows Remote Desktop Guest, installed on a Windows PC.

In this document we show an example of remote control from a Windows PC, via myCloud (internet communication) and an example of remote control directly via TCP/IP on a network managed by you. For more info on the use of other Guest types, please see the documentation relevant for each module here:<http://www.wisemo.com/support/documents/>

## **2a. Remote control from a Windows PC over the Internet (using WiseMo myCloud)**

1. It is assumed that you have a myCloud domain and that you have deployed at least one Windows Host that is connected to this myCloud domain.

myCloud from WiseMo is a cloud based service for easy remote control connectivity between computers and devices, e.g. PCs, Servers, Mac, Smartphones, Tablets and other handheld or un-attended devices. It also provides deployment options, including download links and SMS deployment links, to help you easily deploy pre-configured and pre-licensed Host and Guest modules. If you do not already have a myCloud domain, sign up for a free trial or a paid domain here: [www.wisemo.com/mycloud](http://www.wisemo.com/mycloud)

- 2. Start the Windows Remote Desktop Guest module on your PC. You can get the Guest module here:<https://shop.wisemo.com/purchase/RSM/DownloadTrial.aspx> or directly from the Deploy tab in your myCloud account.
- 3. With a myCloud domain and your Guest logged into it, you simply double click the Host computer or device you want to remote control.
- 4. Select "myCloud connections" from the menu, found in the left pane.
- 5. Double click on the Host, or right click and select the Remote Desktop option.
- 6. You can also select the Host and use the Remote Desktop button found on the Connection tab in the toolbar.

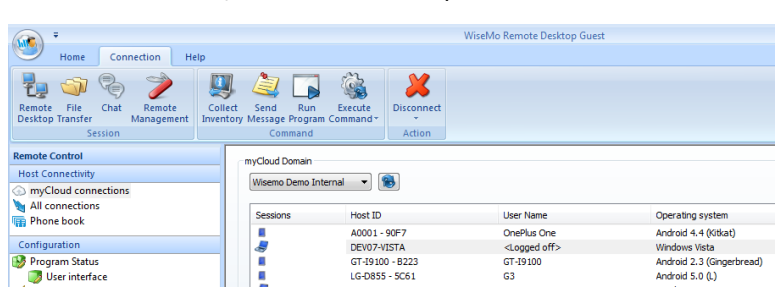

7. The program will connect to the Host and open a separate remote desktop control window, showing the desktop of the remote Host computer or device. Select the window and start remote controlling the remote Host – as if you were seated in front of it.

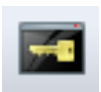

Notice the button available so you easily can execute the Ctrl-Alt-Del command on the remote PC or Server, e.g. to log-in.

8. The remote control session can be ended by closing the window, or pressing the disconnect button.

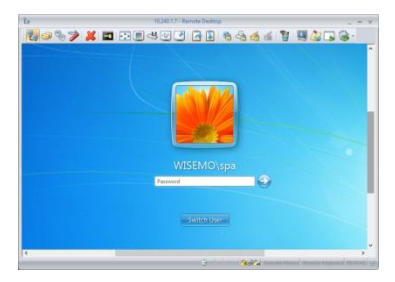

## **2b. Remote control from a Windows PC using TCP/IP**

A typical and quick method for taking control of a computer or device on your own TCP/IP network is to specify the IP address or Computer name of the Host, and then connect.

Select "All connections" from the menu, found in the left pane.

Enter the IP address in the Host ID field.

Press the Connect button

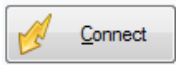

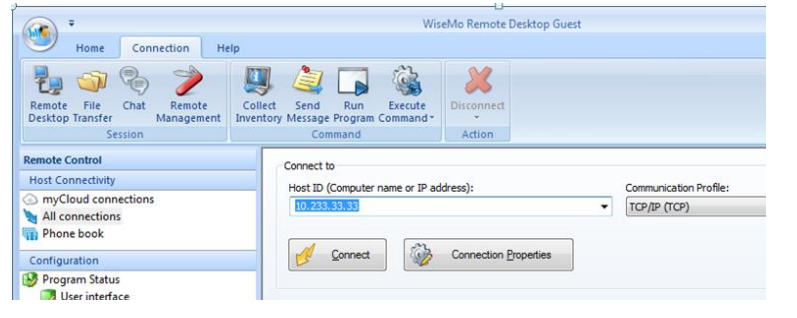

(or click the Remote Desktop button on the Connection tab)

The program will connect to the Host and open a separate remote desktop control window, showing the desktop of the remote Host computer or device.

Select the window and start remote controlling the remote Host. Your Guest"s mouse and keyboard input is executed on the remote Host computer or device.

> By pressing this button, you can easily view the complete remote desktop inside the sizeable window.

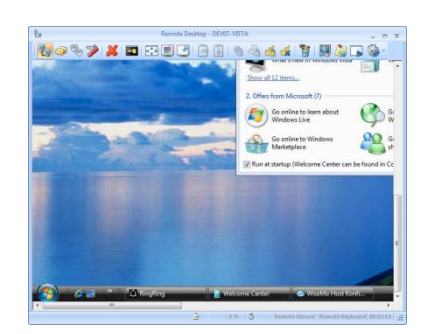

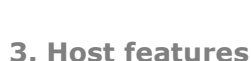

The Host module prepares a Windows PC or Server to be remotely reached by WiseMo Guest users, and provides a number of features and functions that greatly enhances your benefit and value. This irrespective of whether your purpose is to support the un-attended situation or the situation where a user is present at the computer. You can remotely work on the computer as if you were in front of it, or provide remote support and assistance to troubled users. You can remotely perform system management tasks on the computer, like ending or starting services and processes, and that without interrupting a user working on the computers desktop. Perhaps you need to transfer files and directories back and forth or just connect from anywhere to log-off or shut-down the computer.

Subject to being supported by the Guest module used, and permitted by the security settings on the Host, the Host provides for Remote Desktop Control (view and control), Remote clipboard transfer, Host screen blanking for privacy, File Transfer, Hardware / Software inventory collection, Chat, Remote execution of programs, Receipt of messages from Guests, and more. It also allows for multiple Guests connecting simultaneously to the same host.

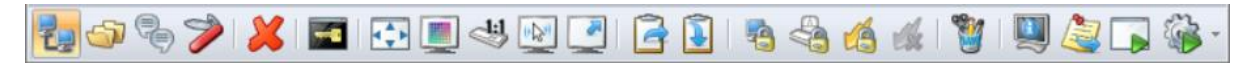

*The Windows Host supports many features, here an example of features available to the Windows Guest user when connected to a Windows Host computer.*

**Example:** One feature is the Desktop Marker utility, which a Guest user can launch on the Host desktop. It includes the ability to draw freehand, transparent marker, arrow, text, ellipse, rectangle, sticky notes and it provides a screen magnifier and spotlight that follows the mouse. Use the Desktop Marker to mark areas on the desktop, when you are helping a troubled user, or to leave note on the Desktop.

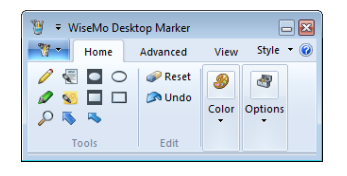

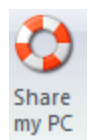

Another example is the "Share my PC" feature that a user on a Host computer can use to invite someone to temporarily access the computer, maybe to provide quick help, or to demonstrate a point. The "Share my PC" feature creates a link you can pass on to anyone with a WiseMo Guest module or a supported browser (Chrome, IE, ...).

5 of 13

## **4. Host structure**

The Host module consists of a Windows service and a Host Manager program that provides the user interface. The Host service may run without the Host Manager running, however with some features unavailable, for example Chat, or the Confirm Access screen, as they require user interface. This also means you as system administrator can enable / disable the Host service, like any other Windows service.

The Host Manager"s user interface is organized with a Ribbon toolbar with buttons at the top and a Navigation bar in the left pane, where the details of each menu item are shown in the right pane.

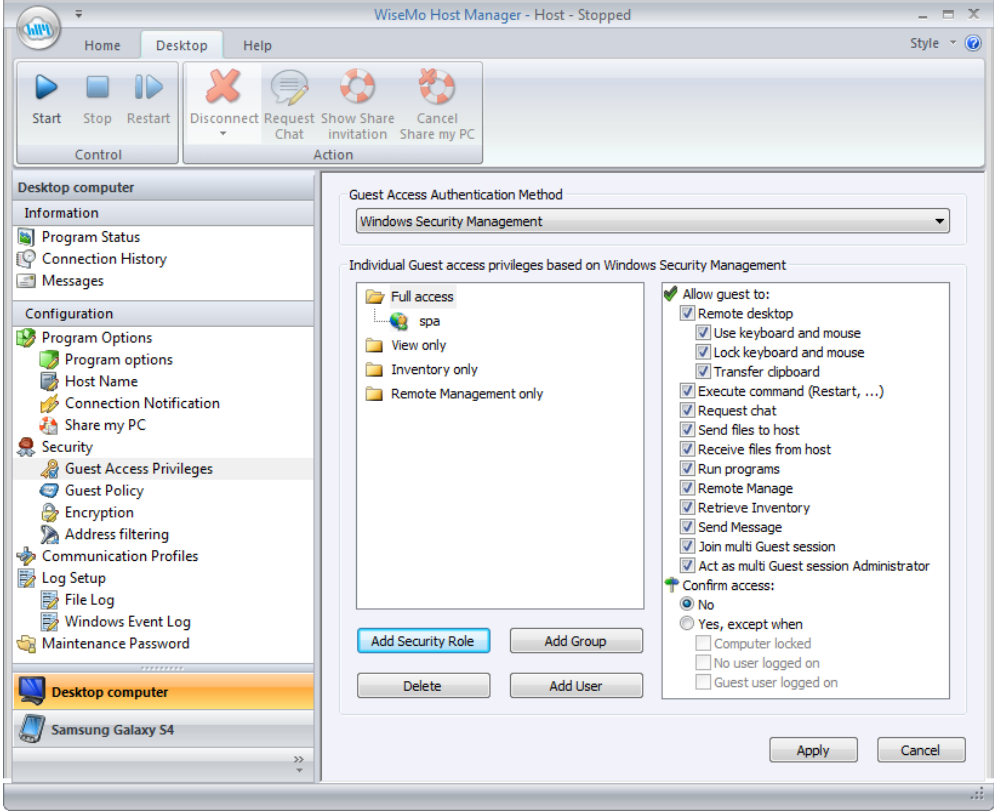

The Ribbon toolbar can be configured in various ways. It can for example be minimized; you can add commands to the Quick Access Toolbar (see illustration to the right where the Disconnect command has been added)

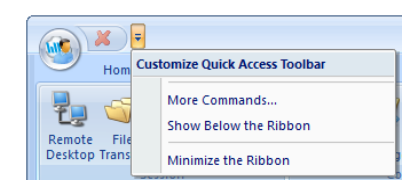

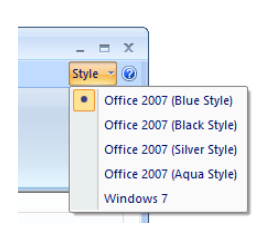

You can also change the visual Style of the entire Host Manager Application (see illustration to the left).

The menu shown in the Navigation bar depends on your choice of menu category. The menu category is chosen at the bottom of the Navigation bar (see picture to the right). Normally you have only one category available, the Desktop computer. However, the Host Manager can also function as Host Configuration Manager for devices running WiseMo"s Android Host or Windows Mobile/CE Host. If you connect such device(s) to your PC via a USB cable, each device will appear as a menu category, so you can select which Host device to configure.

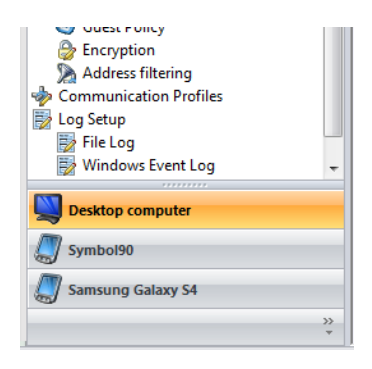

Navigation bar

## **4.1 The Ribbon tool bar**

The Ribbon tool bar consist of 3 tabs, Home, Desktop and Help. Usually when working with the Host user interface, it is the Desktop tab you will be using. There are tool-tips available explaining each button shown in the Ribbon toolbar - just position the cursor over the button in question.

## **4.1.1 The Desktop tab**

The Desktop tab provides you with various buttons for control and for executing tasks:

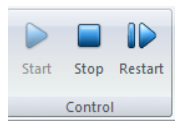

The control section allows you to Start communication. This will initialize the host including its communication settings, so it is ready to receive a call from a Guest user. The button Stop will pause the ability of the Host to communicate. The Restart button allows you to stop and start the Host with a single click, especially beneficial after remotely having made configuration changes that require a re-start

of the Host communication to take effect.

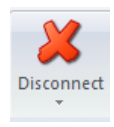

Disconnect the session with the Guest.

If multiple Guests are connected to the Host computer simultaneously, all will be disconnected. Select the drop-down to only end a session with a specific Guest user.

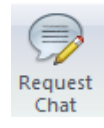

When connected to a Guest user, it is possible from the Host Manager to initiate a chat session with the Guest user.

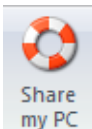

The "Share my PC" button provides the Windows Host user with the possibility to create an invitation link, to allow a third party temporary access to the computer. This feature requires that the Host is logged into a myCloud domain, and that the feature is enabled. Clicking the button brings up the "Share my PC screen", from where it is possible to define duration of the invitation link, security settings and execute the actual creation of

the link. When created, pass the link onto a third party, e.g. by emailing it. The third party can execute the link from a supported browser or from an installed WiseMo Guest (for example Android, iOS and Windows). **TIP:** From the Hosts configuration menu, you can enable / disable the feature or configure the number of connections allowed and actions to happen after link expiration.

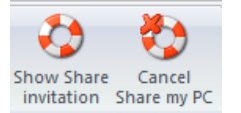

An active link can be cancelled by using the button Cancel Share my PC, or via the button Show Share invitation, which brings up the "Share my PC screen" used when creating the link. This screen also shows the time left of the invitation.

## **4.1.2 The Home tab**

The Home tab provides some program wide configuration options.

#### Import and Save as

Host configurations are stored in an XML file, which you can import or store to a location of your preference. For example if you want to attach a customized configuration file to a Host deployment link in your myCloud domain. The host.xml file is located in the folder:

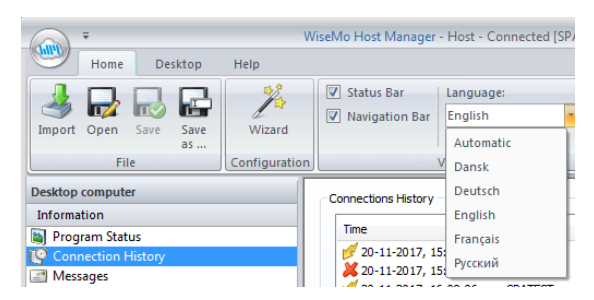

\ProgramData\WiseMo\WiseMo RSM\Remote Desktop Host.

## Wizard

Use the Configuration wizard if you want to change your Host from one myCloud domain to another. It also guides you through various Host configuration settings, such as Security choices. See also section 1.3 above. If the program is not licensed, you can also do so via the Wizard.

## Language

Select among available languages. Use automatic, to have the program use your PCs language definition – if available, otherwise it will use English.

## **4.1.3 The Help tab**

The Help tab provides buttons to access support and other resources online. You also have buttons that work on the Host program itself.

## **Support**

This button will access the WiseMo support page from where you can file an observation or report a bug.

## Knowledge Base

Connects you with a WiseMo collection of frequently asked questions regarding the usage of our product modules.

#### Registration

Connects you to WiseMo"s system for registering on-line that you are a user of our product.

#### Apply License

Allows you to enter a WiseMo license key – without having to run the Wizard.

#### Support Log

Saves the WsmHostWin.log file with lower level communication between Guest and Host – used for trouble shooting reasons. If you need to report a problem, WiseMo support may request that you create this Support log and send it to us. WiseMo Host Manager

#### About

The About screen provides information about the program including version, licensing and copyright notices.

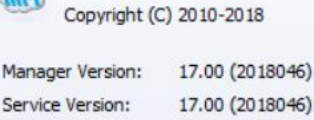

M<sub>2</sub>

License:

## **4.2 The Navigation bar**

Select an item in the navigation bar (left pane), and the details are shown in the right pane.

The navigation bar is divided into two groups, Information and Configuration. Each group contains a number of menu items, which are covered below.

## **4.2.1 Program Status**

Select Program Status and view the information displayed in the right pane. The status of the Host service is shown in the Status section. It shows "Running" when the host is ready for a Guest to connect to it. The Host must be licensed, and at

least one communication profile must be initialized, to reach the status of Running.

The Names and addresses section shows the Host ID, User name (if any) and the IP address(es).

The Initialized communication profiles section shows the Communication Profiles that has initialized. The Guest must connect to the Host using one of the initialized communication profiles. For the myCloud profile, the Details column shows the name of the domain the host is logged into.

The section "Active guest connections" shows which guest(s) that is connected to the Host, the type of session (indicated by an icon), the Guest User"s name, and which encryption level is used.

#### **4.2.2 Connection History**

A list of Guests connected / disconnected, with date and time stamp, since the Host was started. For more advanced logging, please use the extensive logging features available (see later).

## **4.2.3 Messages**

Select Messages to see a list of messages received from Guest users.

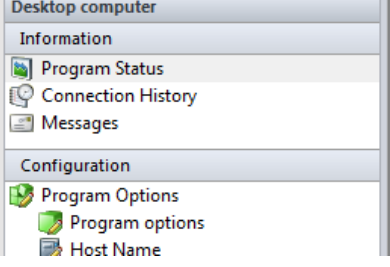

myCloud subscription license

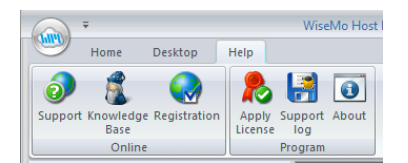

## **4.2.4 Program Options**

This section contains configuration options for the Host program and consists of 4 items covered below. When changes are made to configurations, remember to press the Apply button. Some changes require the Host to be re-started to take effect.

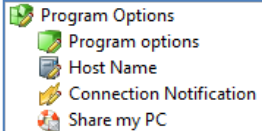

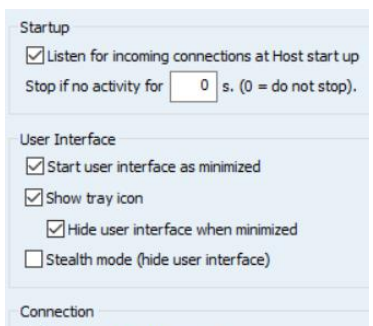

 $\triangledown$  Allow multiple simultaneous Guest sessions

□ Send Keep Alive messages

## Program options

Startup: Check this setting to have the Host service initialize communication when the service is loaded. Otherwise you will manually have to press the Start button in the Host Manager. You can define the Host should automatically stop after a specified time of inactivity (no Guest user connected).

User Interface: Settings that define whether the Host Manager is visible or not, and if visible, how and where it is shown.

Connection: Controls various connection settings. The Send Keep Alive messages ensure that the Host will detect if the Guest module suddenly is no longer available. The host can be accessed by multiple Guests simultaneously, unless the setting "Allow multiple simultaneous Guest sessions" is disabled.

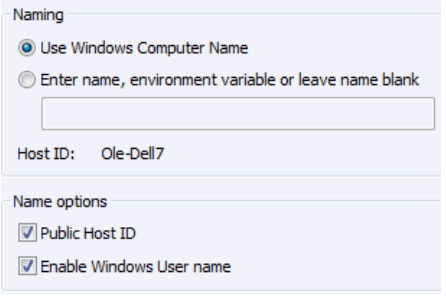

#### Host Name

Settings to help you customize which IDs are available for Guest users, when they need to address or select the Host. For Windows PCs and Servers, you will often want to simply use the Windows Computer name as Host ID. Alternatively, you can provide your own Host ID or use an environment variable. If you check the Enable Windows User name, the name of the logged in Windows user will be shown in the myCloud list of Hosts. If Public Host ID is not checked, the Host ID will not be shown in the myCloud list of Hosts. This list is shown to Guest users logged into the myCloud

domain. A Guest user will then have to enter the Host ID to be able to connect to the Host via myCloud. Hint for third-party integration: The Host report its Host ID to the WiseMo.ini file found in the Windows folder.

## Connection Notification

A number of options are available to tailor how a user is notified upon connection, during connection and after connection. This includes sound and visual displays. As default, the Guest name (if available) is shown in the title bar, and the Host icon is animated (flashing to indicate a Guest is connected, for example).

## Share my PC

Configuration options for the behavior of invitation links created by the Share my PC feature. Enabling the feature will enable the Share my PC button.

Options include how many connections are allowed from a link and whether a Share icon should be added to the tray for easier access. The Action after expiration of invitation allows you to ensure that Guests are disconnected when the link has expired.

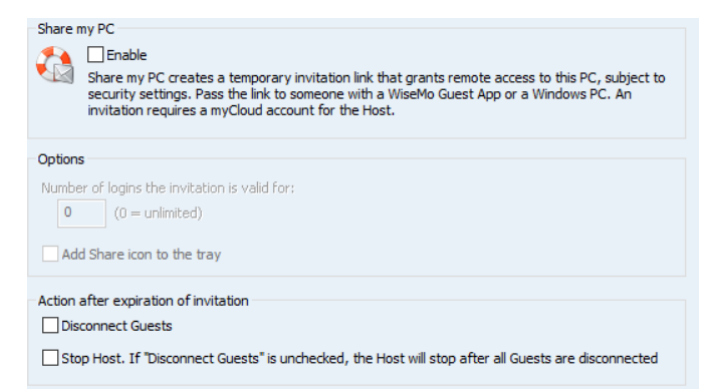

## It is also possible to automatically Stop

the Host (so it does not listen for incoming connectinos) upon expiration of the link, meaning connection is no longer possible from any Guest, until the Host communication is started again. (Notice: This does not override the Startup setting to automatically listen for incoming connections, when the Host service is started, for example after re-boot of the computer).

## **4.2.5 Security**

This section controls the security settings for the Host, and consists of 4 items, each are described below.

Guest Access Privileges Controls the Authentication method and what an authenticated Guest user is allowed to do.

The rights are defined via the use of Security roles.

It is possible to restrict many different actions an authenticated Guest user otherwise is permitted to do.

You can for example define whether Sending or Receiving files are permitted, or if a Guest user is permitted to retrieve an Inventory of the Host computer, or perhaps to restrict the Guest user to only view the screen, but not allow control of keyboard and mouse. The illustration shows the available rights.

A Guest user must be assigned to a certain role for the Rights to apply to this Guest user.

Use the Confirm Access feature to require that a user on the Host computer provides permission prior to access (use only this feature for situations with attended Host computers).

There are 4 authentication methods available:

**a.** Shared password: The Host is protected by a single password and a default security role is used for defining access rights.

**b.** User name and password: Guest users have their individual user name and password. Each Guest is assigned to security roles that govern the access rights. As default, WiseMo has created 4 different Security roles. You can define your own security roles, or modify the roles defined by WiseMo.

**c.** Windows Security Management: Uses Windows security to authenticate the Guest users.

You can add Windows Users and Groups for the local computer and for Windows domains. Each Guest user or group is assigned to security roles that govern their access rights.

Please note that a Guest user can be indirectly assigned to more than one

role via their group memberships (e.g. all Windows users is a member of the group Users). The resulting rights are the added rights of all roles the user is specifically added to and indirectly added to via membership of a Windows group. However, Confirm Access is not enabled if a user is directly or indirectly assigned to a role without Confirm Access.

As default, WiseMo has created 4 different Security roles. You can define your own security roles, or modify the roles defined by WiseMo.

**d.** WiseMo Security Server: Individual Guest access privileges based on a WiseMo Security Server, which is an extra cost module for centralized management of security between Guests and Hosts.

Notice: The Host module supports re-direction of Smart-card readers.

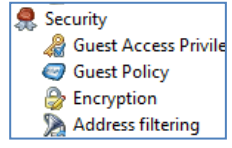

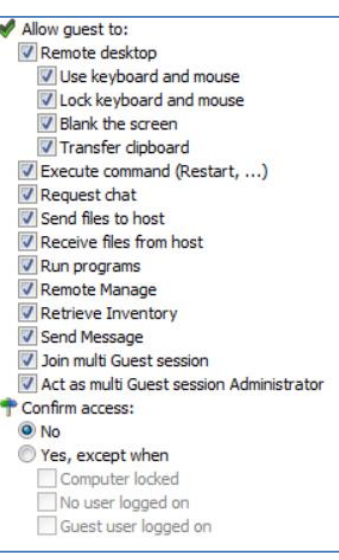

Guest Access Authentication Method

- Windows Security Management
- Shared password
- **Windows Security Management** WiseMo Security Server

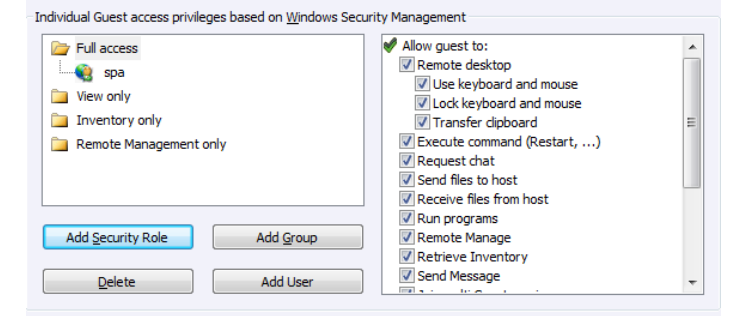

### Guest Policy

This section controls what should happen after a Guest disconnects, for example do an automatic Windows log-off. It offers a hot-key definition to disconnect Guests. It also controls how many password attempts are allowed and what should happen if the maximum is reached.

#### Encryption

The Host offers a number of encryption levels and integrity features to ensure that the data stream has not been tampered with. Options includes from none to very high encryption.

The settings of the Host ultimately dictates which encryption settings can be used. A Guest user may request its preference, and if permitted by the Host settings, this preference will be used. Otherwise, an encryption level permitted by the Host will be used, except if the Guest has preferred the Classic level, in which case connection is not possible unless the Host allows this specific level. As default, the Host permits all encryption levels.

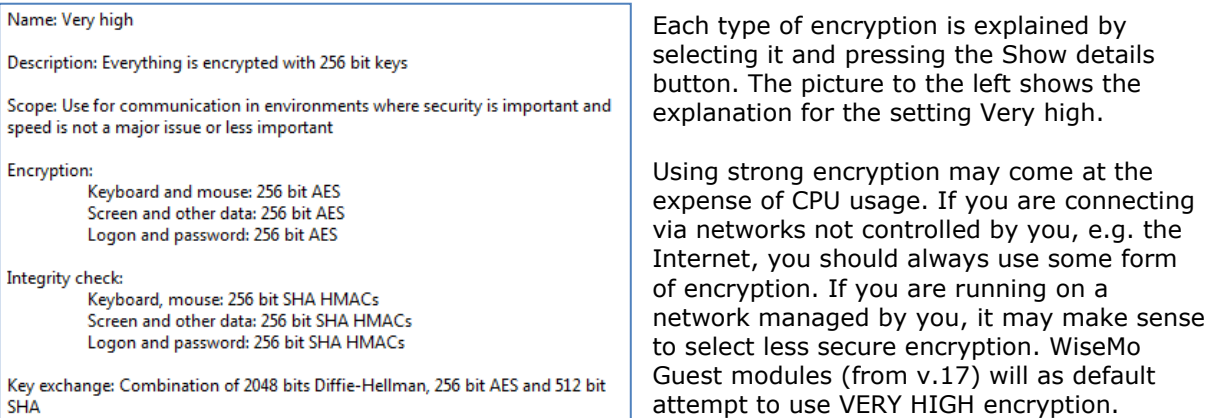

#### Address filtering

You can limit the IP addresses from which a Guest User can connect to the Host. This can also be defined in the form of ranges. It is a good measure to use, if permitted Guest users run from static IP addresses or ranges of IP addresses. Guest users from IP addresses not listed will be denied access early on in the connection process. This feature should not be used in connection with myCloud connectivity.

## **4.2.6 Communication Profiles**

Allows for advanced configuration of the communication profiles used by the program. The program supports communication via TCP, UDP and via myCloud connectivity.

For TCP/IP profiles, you can for example change the send/receive port numbers used by the Host. For mycloud profiles, the domain credentials can be defined, however, it is strongly recommended to use the Wizard for configuration of myCloud connectivity, as it uses the myCloud User account credentials.

#### **4.2.7 Log setup**

Windows Event Log

File Log

The Host provides for extensive logging of event activity related to the Host.

Logging can be made to a file and to the Windows event log, either locally or to another computer/server.

### **4.2.8 Maintenance Password**

-------<br>| ○ Cfg: Option: Public Host Name<br>| ○ Cfg: Option: Retain input state<br>| ○ Cfg: Option: Send Keep alive  $\odot$  $Ov$ ©Usig: Opuori: Seria neep airve<br>⊙UCfg: Option: Share my device/PC add tray icon<br>⊙UCfg: Option: Share my device/PC allowed numb<br>⊙UCfg: Option: Share my device/PC enable ed number of log Ocfo: Option: Share my device/PC valid time ○ Cig: Option: Share my device<br>○ Cfg: Option: Show tray icon<br>○ Cfg: Option: Start at load Cfg: Option: Stealth Mode<br>
OCfg: Option: User Name Г Sec: Address filter added<br>Sec: Address filter added<br>Sec: Address filter deleted  $\Box$ Sec: Address filtering שיטען וועבר ישטח.<br>Sec: Authentication mode Sec: Authentication mode<br>Sec: Confirm Access allowed<br>Sec: Confirm Access denied<br>Sec: Confirm Access disabled

Evente:

To protect against changes to the configuration or the use of the Host"s control buttons Start, Stop and Re-start, you can add a maintenance password.

11 of 13

## **5. Updating or removing the Windows Host module**

A newer version or service release of the Host application can be installed on top of the previous one. Updating an existing installation will as default preserve configuration settings, which are found in the Host.xml file in the folder Program Data\WiseMo\RSM\Remote Desktop Host. You can delete the Host.xml file prior to installation, if you want to start with default configuration settings.

**Exception:** If you install via a myCloud deployment link, for example sent via email or other methods, the Host will always be enabled for this specific domain. Furthermore, if a customized configuration file has been added to the deployment link, this configuration file is always used, replacing any existing configuration file on the computer. This allows for deployment of configuration settings via the use of myCloud deployment links.

Removal of the WiseMo Host application from a Windows PC or Server is done like you would remove any other Windows program. For example it can be done via the Control panel / Programs and features option. Uninstalling the Host program does not remove certain temporary files and configuration files, for example the configuration file found under Program Files and Program Data. The Host Manager is shared with the mobile modules. Hence uninstalling the Host might not remove the Host Manager part if there are Mobile Hosts installed on the computer. The Host Manager will be uninstalled when the last module using the Host Manager is uninstalled.

# **6. License information for the Host program**

The Host program, version 17, can be licensed in various ways.

## myCloud licensing (subscription)

Requires that the Host is logged on to a myCloud domain, so the Host must be able to communicate via the Internet. A Guest user can use myCloud connectivity, as well as direct TCP/IP connectivity to reach a myCloud licensed Host.

Use myCloud licensing if you need to reach the Host via the Internet, or if you prefer the subscription based payment model for direct TCP/IP connectivity between the Guest and Host.

You can apply a perpetual license key to a myCloud licensed Host. This will switch it's licensing into a perpetual license for TCP/IP connectivity. It can still connect via myCloud as long as it is logged into a myCloud domain (which still consumes a myCloud license).

## Perpetual licensing (one-time fee)

Requires that a license key is applied to the Host. A Guest user can use TCP/IP connectivity to reach the Host. It is also possible to log the Host onto a myCloud domain for myCloud connectivity (consumes a myCloud license).

Use perpetual licensing if you need to reach the Host directly via TCP/IP and Internet is not available or if you do not want to depend on the availability of the Internet.

## Trial license

If the Host was not deployed from a myCloud domain, you may have been prompted to enter a license key during installation. If a trial key is entered, the Host will run for a limited time only (you can request a trial license key [here\)](https://shop.wisemo.com/purchase/RSM/DownloadTrial.aspx)

You can switch a Host trial to myCloud licensing, by deploying the Host from a myCloud domain, or by running the Wizard from the Home tab and selecting myCloud licensing. If you want perpetual licensing, purchase a license key and apply it, either via the Wizard, or by using the Apply License button found in the Host Help tab.

## **7. Glossary**

**Computer** – Any Server, Workstation, Desktop, Laptop that runs an operating system supported by the Guest or Host module.

**Device** – Any Smartphone, Tablet, Set-top box, Scanner, or other handheld or un-attended device that runs an operating system supported by the Guest or Host module.

**Guest** – the module installed on a computer or device, e.g. PC, on an iPad, iPhone, Android device or running from a supported Browser. From the Guest module, a user can remote control another device or computer where the Host module is running.

**Host** – the module installed on the target computer or device that should be remotely controlled from the Guest module. It can for example be a PC, Mac, Smartphone, Tablet, Set-top box, or any other type of device that runs a supported operating system.

**Host Configuration Manager** – also termed Host Manager or Mobile Host Manager. A tool used for configuring a WiseMo Host application. It is installed on a Windows desktop computer and communicates with the Host service or your device when the device is USB connected to your PC.

**Communication profile** – protocol configuration for the communication between a Guest module and a Host module. There are two main communication methods: TCP/IP and myCloud. Before connecting from a Guest to a Host you should specify on the Guest which communication profile should be used.

**myCloud** – one of the communication profiles. myCloud communication is an internet based protocol that allows connection through firewalls, proxies and NAT"ed networks. It comes as part of WiseMo"s myCloud subscription based service for easy remote control connectivity between computers and devices.